## **Gérer mes contacts**

Pour ceux qui connaissent les réseaux sociaux comme *Facebook*, ils ne seront pas dépaysés, il suffira juste de remplacer *Mes amis* par *Mes contacts*…

Les contacts que vous allez « rentrer » sont liés aux recherches que vous allez effectuer... Dès que vous aurez trouvé un ou des enseignants qui ont les mêmes idées que vous en matière de projet, vous allez les contacter et leur proposer de faire partie de vos contacts.

## **Remarque : ces personnes entreront dans vos contacts uniquement quand elles auront validé votre demande.**

## **Comment se faire des « contacts » ?**

1. **En vous promenant sur les profils des personnes**, de contacts en contacts, jusqu'à ce que vous trouviez un profil correspondant à votre recherche.

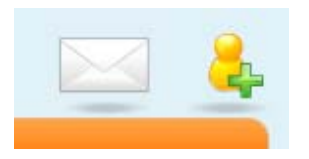

Cliquez sur le petit bonhomme jaune avec une croix verte en haut à droite de sa page d'accueil, à côté de l'enveloppe.

D'ailleurs vous pouvez lui écrire directement en cliquant sur l'enveloppe (voir la fiche « Messagerie et tableau d'affichage »

2. **En utilisant la fonction Recherche** (simple ou avancée).

Là aussi, il vous suffira de cliquer sur le bonhomme jaune avec la croix verte dans la dernière colonne.

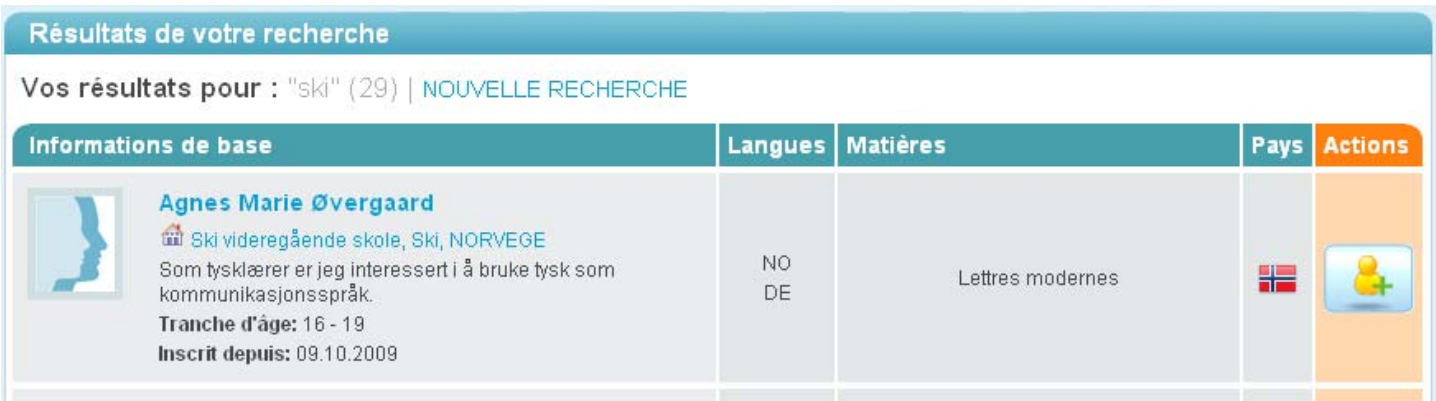

## **Gérer mes contacts**

Depuis votre tableau de bord, cliquez sur *Mes contacts* La liste de tous vos contacts s'affiche.

Si un contact que vous avez invité n'a pas encore approuvé votre demande, la couleur de fond est différente (parme) et à la place du petit bonhomme se trouve la date à laquelle vous avez invité cette personne.

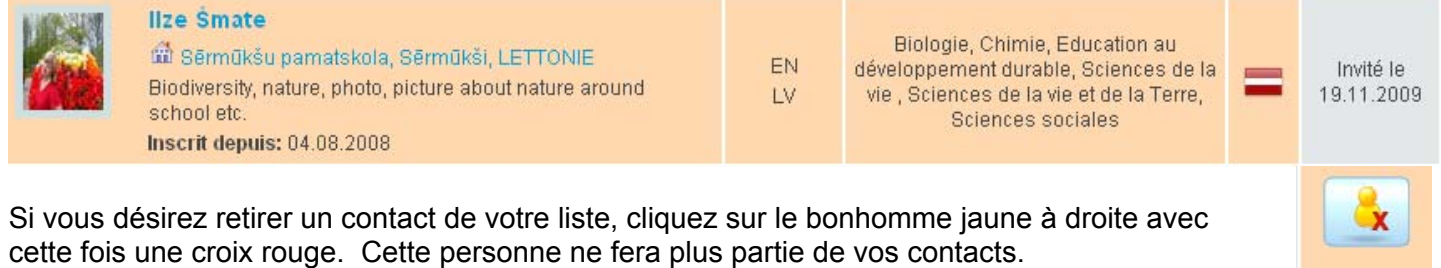

**Remarque : éviter la** *Facebook mania* **qui consiste à « rentrer » un maximum de contacts sans trop savoir si la personne est un partenaire potentiel ou pas… Le portail eTwinning n'est pas un site de rencontres ;-)**

.

**Commencez par jetez un œil sur la page d'accueil de la personne pour voir s'il y a un** *Oui* **derrière «** *Je suis prêt pour un projet eTwinning* **» (dans** *Mon profil rapide***) et envoyez lui un petit message…**